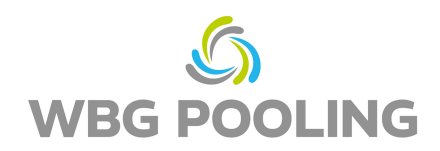

## Kurzanleitung **P2D**

1. Öffnen der Kamera des Smartphones. Fokussieren auf den QR-Code **des Auftrags** (nicht den QR-Code dieser Anleitung)

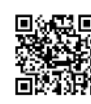

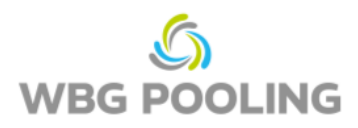

- 2. Link aus QR-Code im Browser öffnen
- 3. Auswahl der Sprache
- 4. Erlaubnis zur Kamerabenutzung erteilen

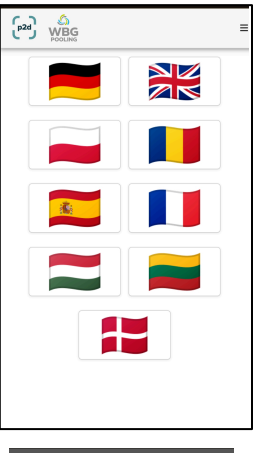

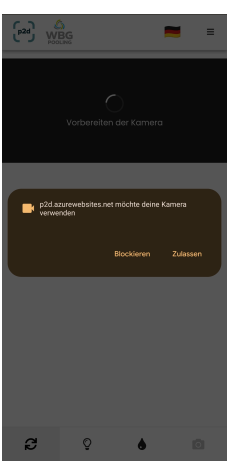

 $\begin{bmatrix} 2d \\ 1 \end{bmatrix}$  WBG  $\blacksquare$  $\equiv$ WBG POC **THE THEFT** 鸞  $\mathbf{c}$  $\mathbb Q$  $\spadesuit$ ø

- 5. Fokussieren auf den Beleg ggf. "Licht" oder "Graustufen"aktivieren
- 6. Click auf "Kamera-Symbol"

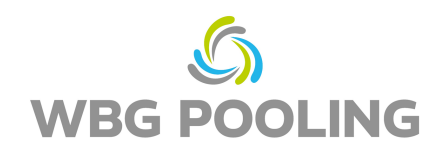

- 7. Gescanntes Bild prüfen und ggf. Bild rotieren oder verwerfen
- 8. Bei Click auf "OK" wird der Scan übernommen

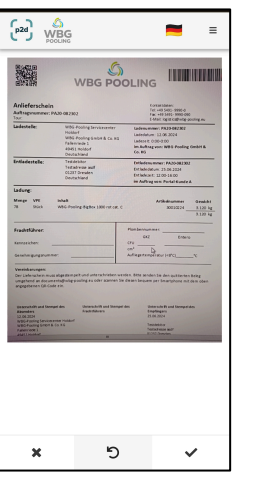

- 9. Weitere Scan(s) können hinzugefügt werden
- 10. Existierende Scans können hier bearbeitet (nochmal gedreht oder wieder gelöscht) werden
- 11. Click auf Senden überträgt die Scans zum Server.

- 12. Der Scan kann jetzt geteilt werden, z.B. mit der Dispo oder der Buchhaltung. Nach Auswahl öffnet sich WhatsApp oder die E-Mail-App und der Beleg kann an eine eigene Adresse versendet werden. Alternativ kann der Link zum Beleg kopiert und verwendet werden.
- 13. Die App wird geschlossen und es werden keine Scans auf dem Smartphone gespeichert.

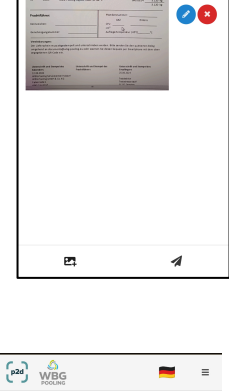

11.06.2024<br>10:06:58

 $\begin{bmatrix} 2a \\ WBG \end{bmatrix}$ 

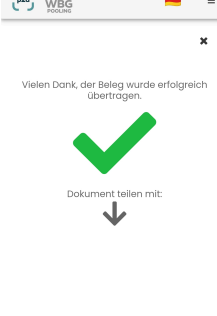

 $\odot$ e,  $\mathbf{z}$ 

**Hinweis:**

• Ein Auftrag kann maximal 3x zum Server übertragen werden